# Devices

Successfully pass the free certification exam at IW Academy and become an Infinet Certified Engineer.

[To the certification exam](https://academy.infinetwireless.com/en/certifications/exams) 

- [Devices review](#page-0-0)
	- **•** [Device profile](#page-0-1)
- [Network infrastructure requirements](#page-1-0)
- $\bullet$ [Management](#page-1-1)
	- [Configuration](#page-2-0)
		- **[Configuration changing](#page-4-0)** 
			- [Configuration editing](#page-4-1)
		- $\bullet$ [Job creation](#page-4-2)
		- [Applying the configuration](#page-5-0)
- [Firmware](#page-5-1)
	- [Upload firmware files](#page-5-2)
	- [Software update](#page-6-0)

InfiMONITOR NEXT allows the network engineers to monitor the status of the wireless devices and to manage their configurations.

## <span id="page-0-0"></span>Devices review

The section includes two key areas:

- **•** Devices list devices and their groups that are in the user's visibility area.
- Side area for detailed information.

The list of devices is displayed in a table with the following columns:

- Device the device name.
- $\bullet$ Status - current device status.
- **Family** family to which this device belongs.
- **Serial number** unique serial number assigned to device at the production stage.
- IP address device's IP addresses list.

### <span id="page-0-1"></span>Device profile

Each device is presented by its profile contains the whole information about device. There are following section in profile:

- **Status** device operation parameters.
- Maintenance management tools: firmware, configurations etc.

The "Status" section consists of several parts:

- The status of device and its wireless link.
- Network interfaces statistics.
- General information.

There is special section includes both the current and remote device. This section presents characteristics of wireless link in downstream and upstream.

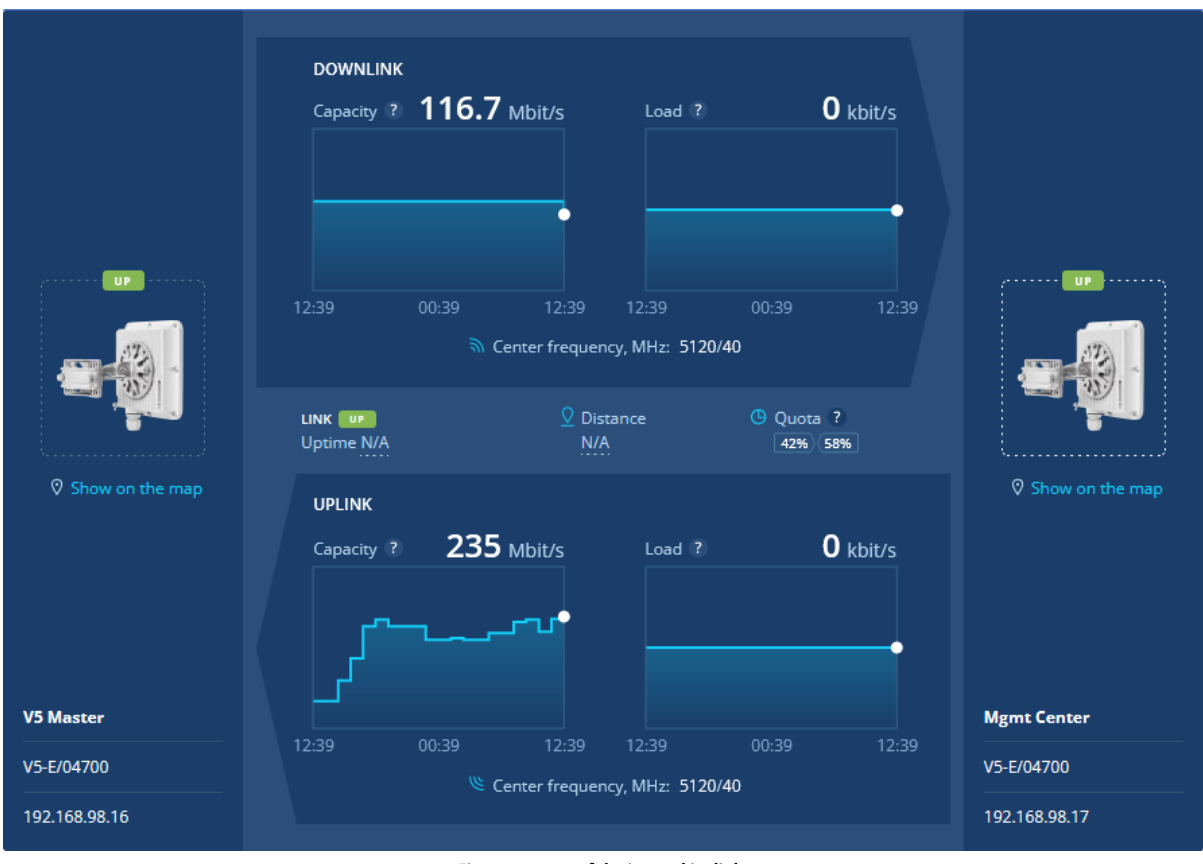

Figure - status of device and its links

# <span id="page-1-0"></span>Network infrastructure requirements

Management functionality requires network connectivity from wireless devices to the monitoring system port 2121/TCP, please check your firewall rules.

## <span id="page-1-1"></span>Management

Management tools are presented in the "Maintenance" section of device's profile.

## Title

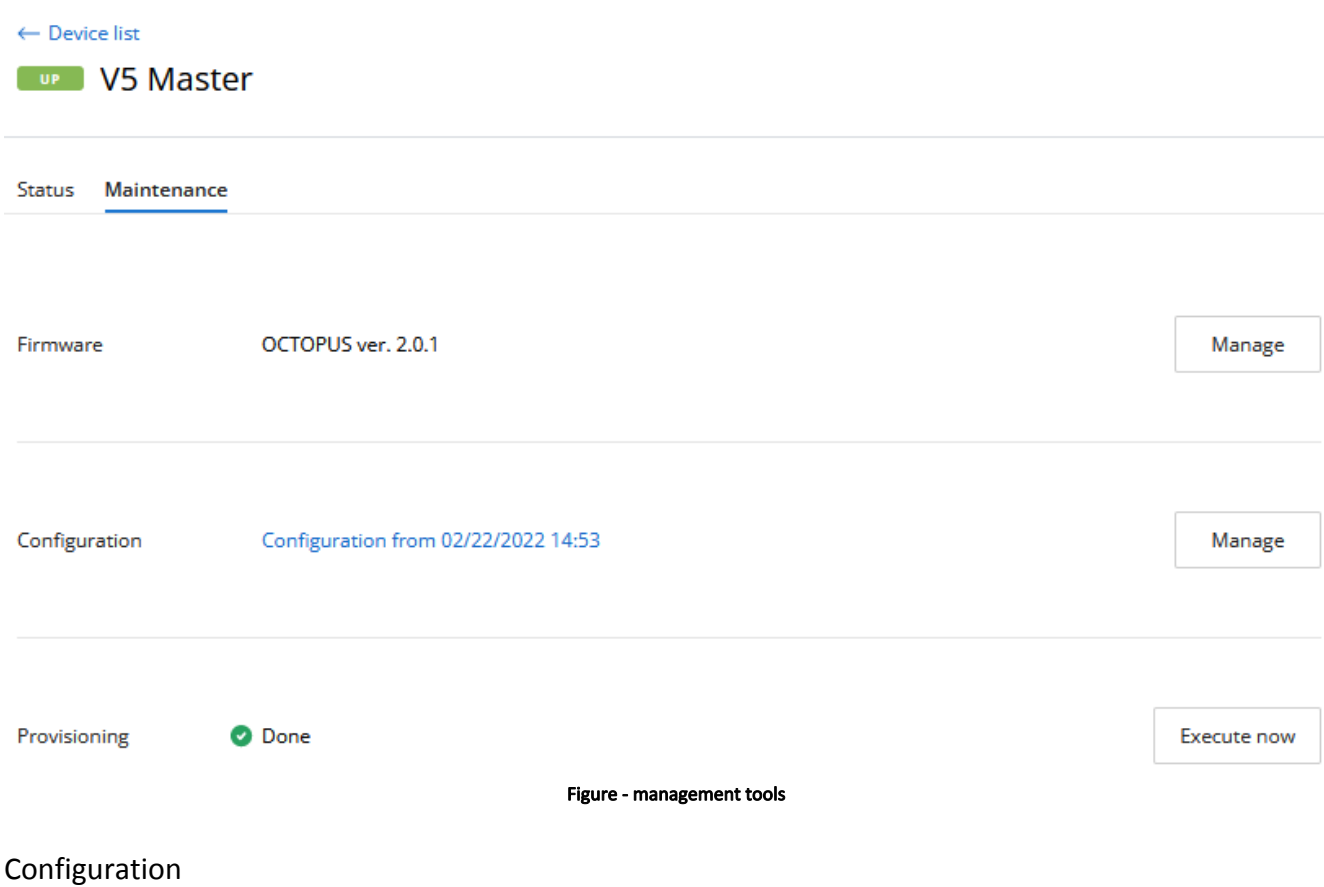

<span id="page-2-0"></span>The configuration is automatically loaded for each device added to InfiMONITOR NEXT. If the device's configuration has been changed, it will be reloaded, but the previous configuration won't be deleted. Thus, the monitoring system always stores both the current device configuration and its previous versions.

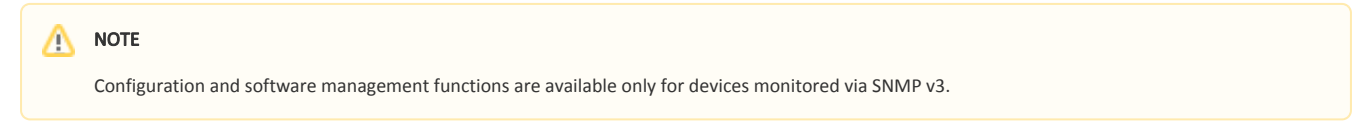

To view the device configurations list, click on the "Manage" button in the "Configuration" row:

The list of configurations includes the entire configuration history, displayed as a table with the following columns:

- Status current configuration status, the following values are possible:
	- Draft draft configuration stored in the monitoring system and not applied on the device.
		- Success the configuration was successfully downloaded from the device or applied on it.
		- Error the applying of the configuration on the device has failed.
- **Source** configuration source, the following values are possible:
	- EMS configuration applied using InfiMONITOR NEXT.
		- Device configuration received from the device. Configuration changes were made directly on the device, the monitoring system has detected it and downloaded the updated configuration.
- Version from configuration date and time:
	- The date and time of its uploading to the monitoring system.
	- For the draft, the date and time of the last change.

# Configurations

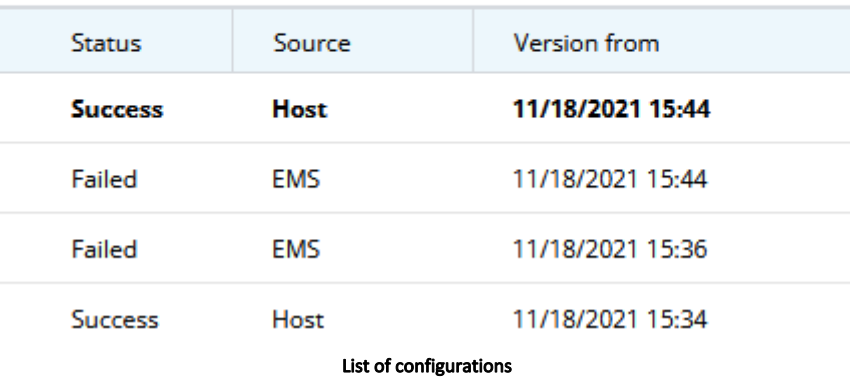

 $\times$ 

Select any configuration to view it:

# Configuration from 11/18/2021 15:44 $\times$

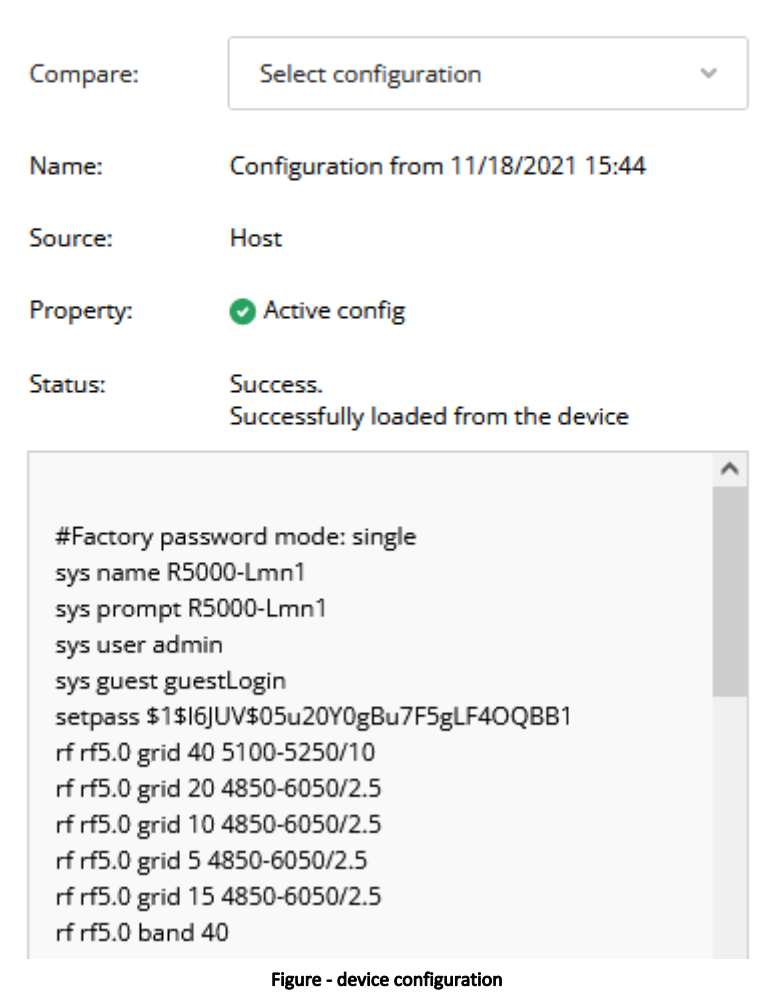

You can compare the two configurations to see how they differ. To do this, in the "Compare" list, select any other configuration.

To highlight changes in the comparison mode, click on the "Show the difference" button.

## **Compare configurations**

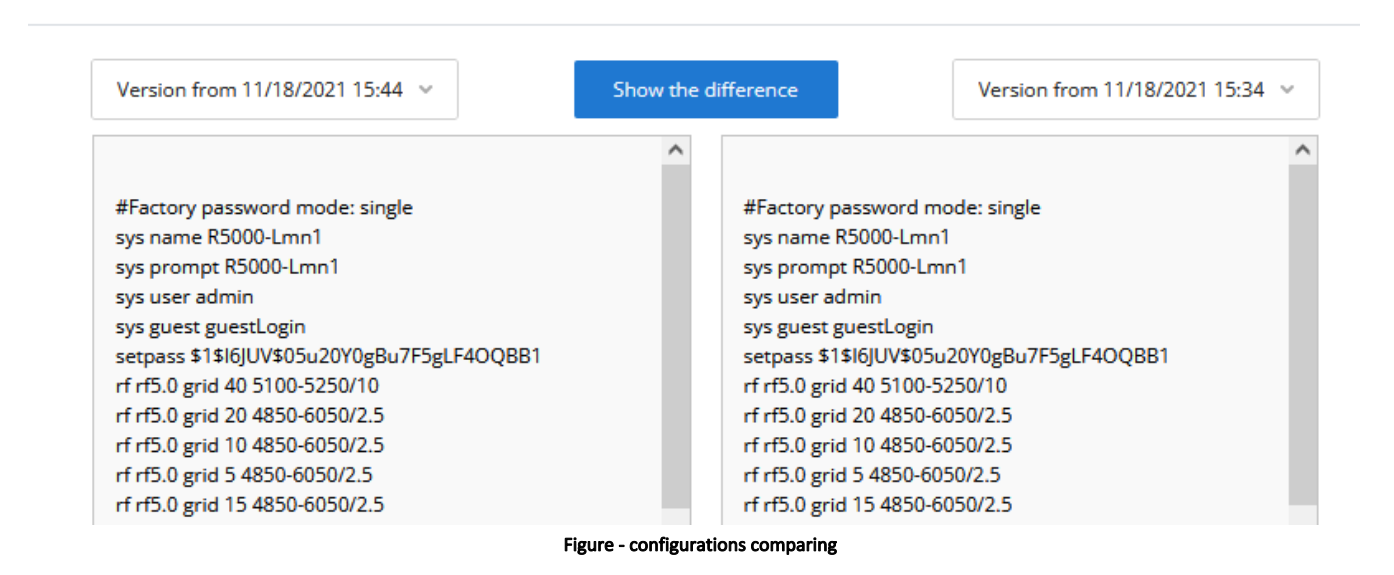

#### <span id="page-4-0"></span>Configuration changing

Changing the device's configuration includes the following steps:

- 1. Select the configuration version.
- 2. Edit selected configuration.
- 3. Create job set a task for applying the configuration on the device.
- 4. Apply the configuration the configuration is applied on the device.

#### <span id="page-4-1"></span>Configuration editing

Click "Edit" button in the selected configuration. A draft will be created, with the content identical to the previously selected configuration. Each device may have only one configuration draft. If you create a new draft the previous will be rewritten.

After editing, you can save a draft without applying it on the device, or create a job to apply it. You may apply any configuration version without editing by clicking " Create job" button.

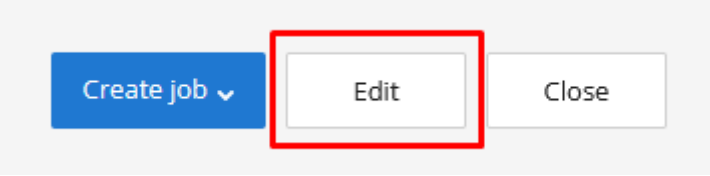

Figure - edit existing configuration

#### <span id="page-4-2"></span>Job creation

When you are ready to apply configuration draft please click "Create job" button.

In the menu, you can schedule the time for applying the configuration, the following options are available:

- Create job at a required date and time.
- Create job for the current time.

 $\times$ 

## **Title**

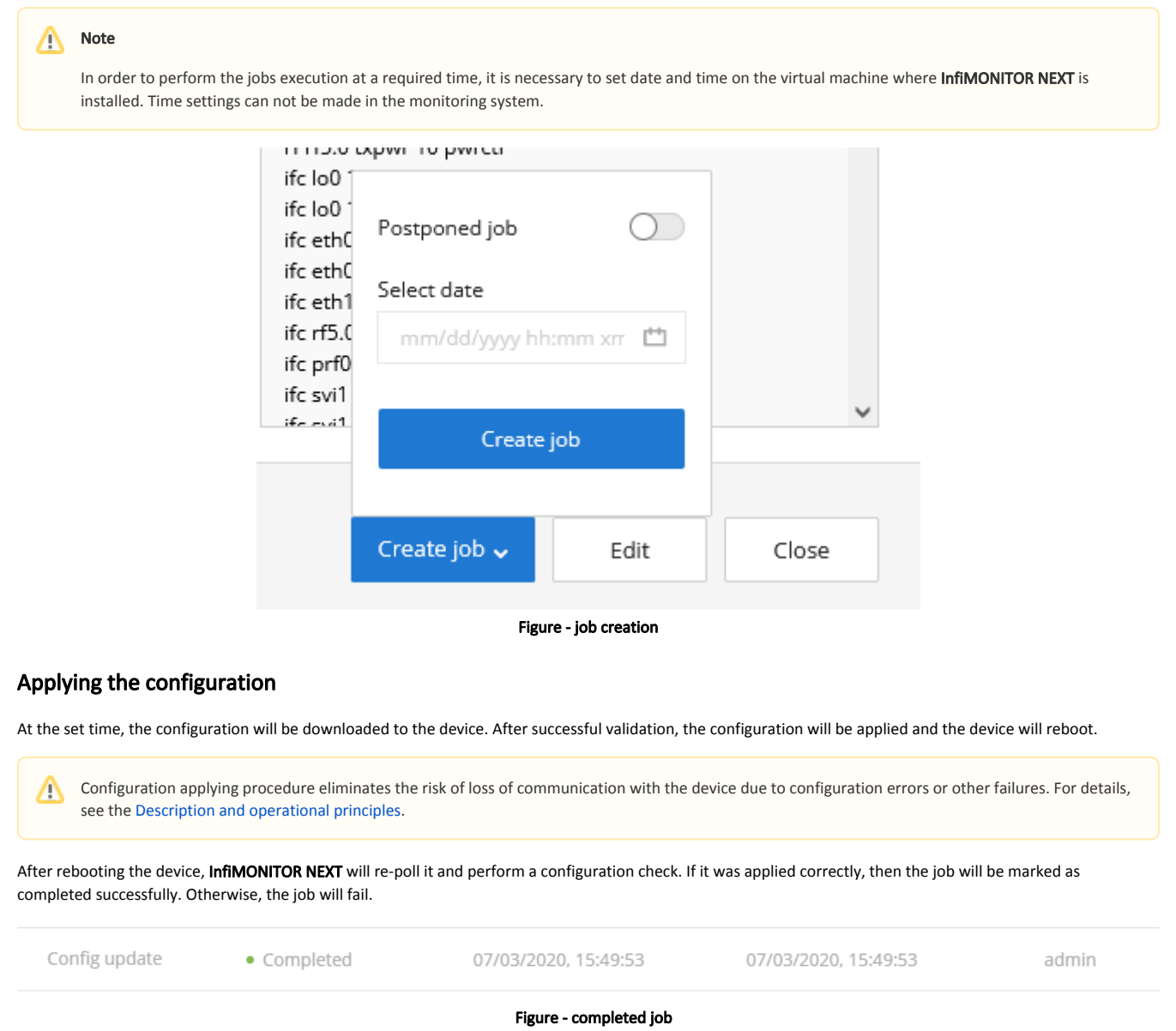

## <span id="page-5-1"></span><span id="page-5-0"></span>Firmware

The monitoring system provides the ability to update the software, both on one and on a group of devices.

### <span id="page-5-2"></span>Upload firmware files

To update the software, it must be previously uploaded into a special storage of the monitoring system. In order to do this, go to the "Management" section and click the "Software" button.

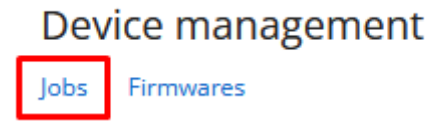

Figure - software files storage

Each file in the repository has the following fields:

- Version the software version.
- $\bullet$ Platform - the hardware platform for which the software is intended. The monitoring system will allow to create an update task using only those files that are suitable for the device selected.
- Type the software type, MINT or TDMA.
- Source firmware files can be uploaded to the repository either manually or automatically from the update center (not available at the moment). Here will be displayed the source of the file.
- Build date date when the software file was built.
- Comment the monitoring system administrators can leave comments to each file.

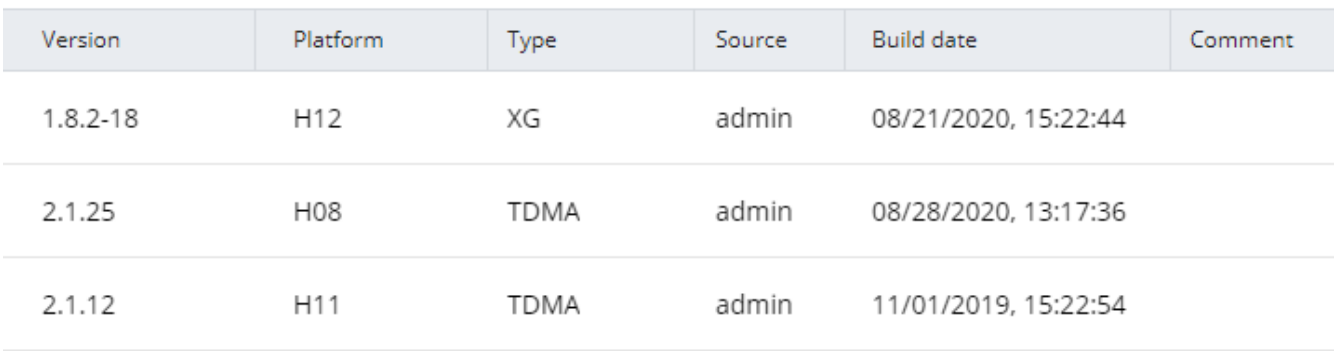

#### Figure - software files list

### <span id="page-6-0"></span>Software update

The software update is performed via a special update job. In order to do this, go to the "Maintenance" section of the device card. In the "Firmware" line click the " Manage" button. This will open a list of software files suitable for this device.

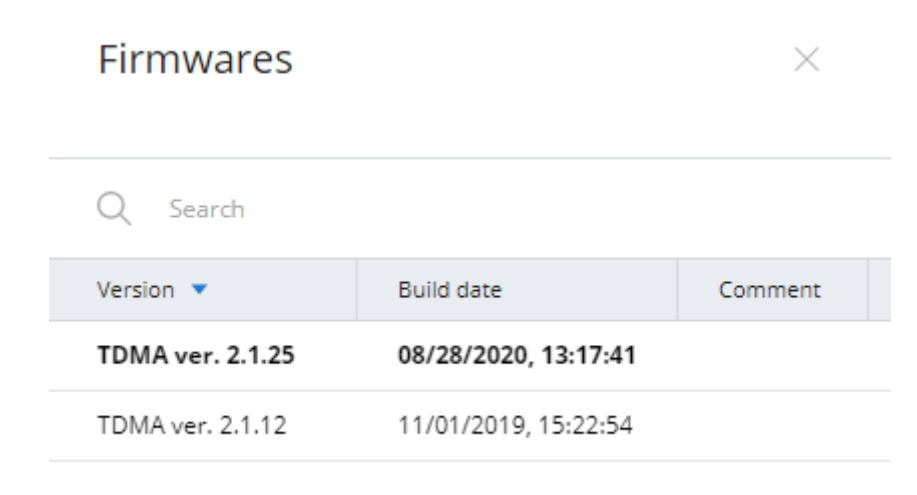

#### Figure - firmware files list

Select the software version to be applied to the device, then click the "Create job" button. Same to the configuration update jobs, you can run the update immediately or schedule it for a later time.